# **INTRODUCCIÓN AL USO DEL MICROSIM DESIGN CENTER**

## **Introducción**

Este paquete de software electrónico comprende varios utilitarios:

*• MicroSim Schematics*. Es el utilitario que permite esquematizar un determinado circuito.

*• MicroSim PSpice A/D.* Mediante el circuito esquematizado es posible realizar la simulación de un circuito analógico, mixto analógico/digital y solamente digital.

*• MicroSim PSpice Optimizer.* Con el circuito ya funcionando es posible realizar su optimización analógica. Por ejemplo maximizar la ganancia de un amplificador teniendo como condicionantes el ancho de banda y la potencia disipada.

*• MicroSim PLSyn.* El utilitario de Síntesis de Lógica Programable permite diseñar y simular sistemas que contengan lógica programable, discreta digital y analógicas, en un mismo esquema. Esta lógica programable se puede escribir mediante un lenguaje de síntesis o mediante el editor de esquemas (con símbolos) e incluso con ambos sistemas simultáneamente.

*• MicroSim Polaris.* Es una herramienta de análisis de integridad de la señal que extrae de un dado circuito impreso valores de acoplamiento, capacidad parásita, líneas de transmisión, etc. que son utilizados en simulación analógica y optimización de circuitos.

*• MicroSim PCBoards.* Permite que el circuito esquematizado, simulado y optimizado sea transferido a un circuito impreso con posibilidades de autoruteo.

## **Un Poco De Historia**

Del paquete de utilitarios antes mencionado ofrecido por la firma MicroSim, el que impulsó todo este desarrollo sin duda que fue el MicroSim PSpice A/D que en principio esta empresa lo llamó simplemente PSpice. Este programa de simulación inicialmente solo analógica, nació del famoso SPICE (Simulation Program with Integrated Circuit Emphasis) desarrollado por la Universidad de California allá por mediados de 1970, el cual a su vez surgió de otro simulador llamado CANCER desarrollado a principios de 1970. Este fue un programa que corría en máquinas "grandes" de aquella época y al adaptarlo a la PC, MicroSim decidió denominarlo PSpice.

## **Por Donde Se Empieza**

Del paquete antes comentado someramente se describen los primeros pasos en la utilización de los utilitarios que más se podrían aprovechar en asignaturas como Física II, Electrotecnia I, Teoría de los Circuitos, Mediciones Eléctricas, Electrónica Analógica, Mediciones Electrónicas, Electrónica Industrial y Mediciones Electrónicas, que son el MicroSim Schematics y el MicroSim PSpice A/D que llamaremos Schematics y PSpice respectivamente.

### **Qué Puede Realizar Con El Schematics**

1. Puede "documentar" el circuito que tenemos en borrador o en mente y que desea archivar, presentar, publicar, simular, armar, etc. Este utilitario no diseña por usted, no es un programa al cual usted le dice "quiero un amplificador de audio" y él se lo diseña. Usted tiene que tener el circuito.

2. Puede correr los otros del paquete ya mencionado, o sea funciona como un "shell". No necesita salir de él para efectuar la simulación, o la lista de materiales, o el chequeo de conexionado, o la conversión a circuito impreso, o al optimizador, etc.

3. Puede generar sus propios componentes, es decir, obtener un dibujo a su gusto de un determinado componente si es que no lo tiene ya el Schematics o si no le gusta el que viene por defecto. Este utilitario viene en el original con una librería de 32.000 componentes analógicos y digitales. Algunos componentes tienen información de su símbolo, encapsulado (para realizar el circuito impreso), y de un modelo que permite la simulación del circuito. Otros como las fuentes de señal solo poseen su símbolo y algunos componentes nuevos solo traen su símbolo y su encapsulado no disponiéndose del modelo para realizar una simulación. 4. Puede realizar estructuras jerárquicas de esquemas. Por ejemplo, si está diseñando una fuente, puede generar un bloque que contenga al circuito rectificador, otro con la tensión de referencia, otro con el comparador, otro con el elemento de control serie, etc. Entonces el esquema de máxima jerarquía será como un

diagrama de bloques, luego entra a cada uno de ellos y realiza o el circuito directamente o entra a otro diagrama de bloques si lo hubiera.

Qué Puede Hacer Con El Pspice A/d

Suponiendo que ha esquematizado el circuito, es momento de ensayarlo. Pero antes convengamos algo: - El PSpice es como un laboratorio virtual, puede probar todo tipo de circuito sin tocar un solo componente o realizar conexión alguna. Esto es bueno en algunos aspectos, en primer lugar no necesita gastar dinero comprando componentes para experimentar la mejor solución, tampoco necesita comprar instrumentos, se evita hacer alguno que otro cortocircuito o quemar algún componente caro, ¡ni qué decir si es del Dpto. de Electrónica!. Por otra parte se imagina armar y probar un circuito de RF en el rango del GHz, o una UPS de 10KVA. Como mi propia conclusión sostengo que no hay sustituto del ensayo práctico de laboratorio si están dadas las condiciones, tanto materiales (componentes, instrumental) como de seguridad... Pero previo a esta actividad práctica recreante no está nada mal y es aconsejable pasar un rato frente a la PC con el PSpice probando el circuito en cuestión.

#### **Veamos entonces qué puede obtener con el PSpice A/D:**

1. Análisis **DC Sweep**. Del estado permanente de un circuito, es factible obtener tensiones, corrientes y estados digitales cuando se barre un rango de valores de una fuente, temperatura o parámetros de un modelo de componente utilizado.

2. Mediante **Bias Point Detail** se obtienen datos adicionales del punto de reposo o de polarización los cuales son reportados (de hecho el punto de reposo es automáticamente calculado por PSpice).

3. Con el análisis **DC Sensitivity** se calcula la sensibilidad en CC de la tensión de un nodo o componente como función del punto de reposo.

4. Mediante **Small-Signal DC Transfer** se calculan la ganancia de pequeña señal, resistencia de entrada y de salida como función del punto de reposo.

5. **Frecuency Response (AC Sweep)**. Este análisis calcula la respuesta en baja señal del circuito (linealizado alrededor del punto de reposo) para una combinación de entradas. Se barren una o más fuentes sobre un rango de frecuencias. Son calculadas las tensiones y corrientes del circuito, incluyendo magnitud y fase. Por consiguiente se obtiene el Bode del circuito.

6. **Noise Analysis**. Se puede llevar a cabo junto con el análisis de respuesta en frecuencia anterior. La contribución de cada "generador" de ruido en el circuito se propaga a un nodo de salida para cada frecuencia especificada en el análisis AC. Además, para cada una de estas frecuencias se calcula la suma de las tensiones RMS contribuidas.

7. Mediante **Transient Response** es posible analizar el comportamiento de un circuito en respuesta a fuentes variables en el tiempo. Se computan tensiones, corrientes y estados digitales. Para dispositivos digitales, los retardos de propagación pueden setearse en mínimo, típico y máximo. Si se selecciona timing digital de peor-caso, entonces la simulación PSpice considera todas las combinaciones posibles de retardos de propagación entre el rango mínimo y máximo para dispositivos digitales.

8. **Fourier Components** es un análisis que puede realizarse en conjunto con el anterior. Calcula las componentes de Fourier del análisis transitorio.

9. El análisis **Parametric** permite repetir alguno de los análisis anteriores (DC Sweep, AC Sweep o Transient Analysis) para una serie de valores ya sean parámetros globales, valores de componentes o temperatura de funcionamiento.

10. **Temperature** permite repetir los análisis mencionados para distintas temperaturas de funcionamiento.

11. El análisis estadístico **Monte Carlo** computa la respuesta de un circuito ante cambios de valores de componentes mediante la modificación aleatoria de todos los parámetros del modelo de componente utilizado para lo cual se debe haber especificado tolerancias conocidas.

12. **Sensitivity/Worst-Case**. Este análisis computa la respuesta del circuito ante cambios en valores de componentes variando un parámetro por vez del modelo de dispositivo utilizado (para el cual ha sido especificado una tolerancia), dispositivo por dispositivo.

Ahora que ya sabe qué es lo que puede obtener de estos dos programas repasemos los pasos de un uso genérico de estas herramientas:

1º. Es necesario que tenga el circuito que desea ensayar. En las versiones anteriores que venían para DOS había que ingresar los datos del circuito en un archivo de texto, en este se detallaba cada componente, había que numerar los nodos, tenía que saber cómo se invocaba el modelo de cada componente, como se invocaba cada análisis, etc. Todo esto fue mejorando de versión en versión y hoy en la versión de Windows se dispone el Schematics para ingresar el circuito en cuestión.

2º. Es necesario que tenga idea al menos del funcionamiento del circuito, qué es lo que espera de el y qué ensayos le podría efectuar. No tiene sentido esquematizar un circuito y no saber por donde empezar a probarlo, o no saber si la forma de onda que hay en un determinado nodo es aproximadamente fidedigna. Todo esto tiene que ver con la detección de fallas y errores de diseño, debe estar en condiciones de aislar estos de los errores cometidos en el uso del soft. Pongamos un ejemplo sencillo: si estoy experimentando con un temporizador 555 debo en primer lugar tener idea del circuito interno, para ello es conveniente tener a mano los datos del fabricante, debo saber calcular los valores RC para obtener el tiempo de temporizado o los tiempos de cada ciclo de una onda cuadrada generada por este circuito, y al efectuar el análisis debo conocer qué valores de tiempo se establecen en el análisis transitorio para poder obtener una visualización correcta de la forma de onda. En conclusión, no se salva del papel, lápiz, calculadora y datos técnicos.

3º. Concluido el esquema del circuito, desde el mismo Schematics selecciona qué análisis realizará.

4º. En general las opciones más frecuentemente utilizadas ya están seteadas por defecto, como por ejemplo la de ejecutar automáticamente el programa **Probe** luego de realizada la simulación. ¿Qué es el programa **Probe**?. Todos los análisis mencionados anteriormente proporcionan datos y se generan archivos de salida que pueden leerse del monitor o imprimirse pero la opción más utilizada es por supuesto la del monitor como osciloscopio. **Probe** se encarga de visualizar las variables que pidamos. Dispone de opciones que muy pocos osciloscopios poseen: zoom, cursores de alta resolución, inserción de texto en el área de graficación, identificación clara con distintos colores de cada variable, etc.

5º. Finalmente cabe destacar que quedan abiertas tres ventanas (Schematics, PSpice y Probe) ya que se supone un proceso iterativo. En la mayoría de los casos, luego de correr Probe se vuelve al circuito en la ventana de Schematics, se retoca algo y se vuelve a simular hasta obtener el comportamiento deseado del circuito.

## **Ejemplo Práctico**

Vamos a analizar un sencillo circuito divisor de tensión RC a modo de ejemplo:

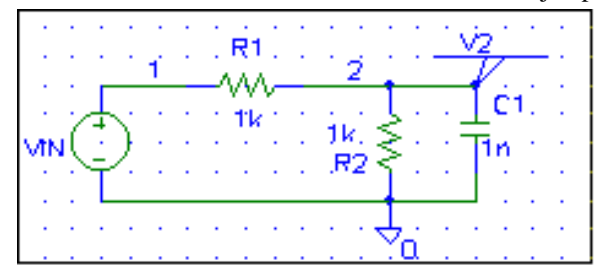

Suponemos conocidos los fundamentos de utilización de Windows, y por comodidad vamos a llamarle al click izquierdo solo click, al click derecho cleck, al doble click lo llamaremos 2click y al doble click derecho lo llamaremos 2cleck. Por lo tanto 2click en el icono Schematics y tenemos una hoja de trabajo en blanco con retícula cargada por defecto. Los menúes y barra de herramientas son las siguientes:

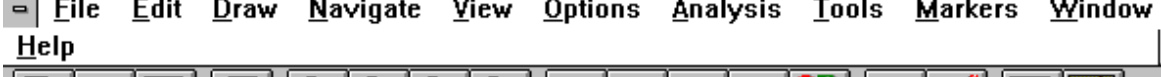

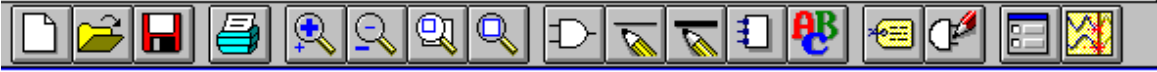

Comencemos entonces a esquematizar nuestro circuito:

1º. Para llamar un componente de la librería existen tres caminos:

a. Draw/Get New Part.

b. CTRL G.

- 
- c. Con el mouse click en la barra de herramientas en

2º. Ante el cuadro de diálogo Add Part tenemos dos posibilidades, tipear el nombre del componente si sabemos su nombre o click en Browse para buscarlo en la librería. Por ahora supongamos que sabe que la fuente de tensión se llama **VSRC**, lo tipea y luego presiona Enter o click en OK.

3º. Ubica la fuente moviendo el mouse y para fijarlo hace un click. Como no desea seguir colocando fuentes ya que tenemos una sola en nuestro circuito hace cleck.

4º. Llamamos ahora a la resistencia, en este caso en el cuadro de diálogo tipeamos simplemente R luego OK.

5º. Ubicamos convenientemente la primer resistencia y click, luego necesitamos otra que está en posición vertical, para ello simplemente CTRL R y click en un lugar adecuado quedando la segunda resistencia ubicada, vemos ya que el programa está seteado por defecto para realizar un Annotate automático, es decir va asignando a cada componente una referencia diferente en aumento R1, R2, etc.

6º. Llamamos ahora al capacitor, en el cuadro de dialogo tipeamos simplemente C o lo tenemos que ir a buscar de la librería analog.slb. Otra vez CTRL R para rotar o **Edit/Rotate** y lo ubicamos en paralelo con R2, click y luego cleck.

7º. Tenemos todos los componentes que necesitamos, ahora los vamos a interconectar. Para ello tenemos otra vez tres caminos:

a. Draw/Wire.

 b. CTRL W. c. Click en

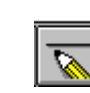

8º. Vemos que cambió la forma de nuestro cursor. Comenzamos con click en el borne superior de la fuente y 2click en R1, al hacer 2click abandonamos el modo "cableado" pero lo retomamos con 2cleck o con la barra espaciadora. Click en el otro extremo de R1 y 2cleck en C1 quedando ya la conexión con R2 o de lo contrario conectan R2. Finalmente hacen lo propio con el borne inferior de la fuente, R2 y C1.

9º. Faltan dos componentes: uno es la masa y el otro un indicador local de tensión. Tanto uno como el otro los llamamos como lo hicimos con los otros componentes: uno se llama **AGND** (de analogic ground) y el otro **VIEWPOINT**. Por el circuito de muestra ya saben donde posicionarlos.

Ahora pueden dedicarse a "jugar" un poco con el circuito, si se ubican sobre cualquier componente y click verán que cambia de color, esto significa que ha quedado seleccionado. Si presionan Del o Supr lo retiran del circuito, si mantienen presionado el click y lo arrastran (drag) lo cambian de posición. Si hacen click en la referencia pueden cambiarla de posición también. Si en lugar de click hacen 2click en la referencia pueden editarla y cambiar el nombre, si lo hacen sobre el valor pueden modificarlo y si lo hacen sobre el componente mismo entran a la edición del modelo que lo define.

Vamos a darle nombre o etiquetas a puntos específicos del circuito:

1º. Hacemos 2click sobre la conexión entre VIN y R1, ante el requerimiento de la caja de texto tipeamos 1 luego OK o Enter.

2º. Lo mismo en la conexión entre R1 y R2 pero tipeamos 2.

Luego asignemos una tensión de 10 Voltios a la fuente VIN:

1º. 2click en VIN.

2º. 2click en DC Attribute.

3º. Tipeamos 10V en el Value text box.

4º. Click en Save Attr o Enter.

5º. Click OK.

Ya es hora de ir guardando el circuito. Esto es como cualquier otro utilitario de Windows, File/Save As o el iconito del disquete. Póngale cualquier nombre y por defecto se le adiciona la extensión sch.

A esta altura ya estamos en condiciones de simular nuestro circuito corriendo el Pspice, y esto se realiza por tres caminos:

- a. Analysis/Simulate.
- b. Presionando F11.
- c. Click en el icono

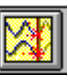

Una vez lanzada la simulación se realiza un ERC (electrical rules check) que verifica condiciones básicas de conexionado, luego se genera un netlist con extensión CIR que vendría a ser lo que antes se debía ingresar en un archivo de texto con todos los datos del circuito. Mientras esto ocurre Pspice abre su propia ventana y va mostrando información de la simulación, lee el archivo extensión CIR y proporciona otro con el mismo nombre pero con extensión OUT.

Es posible desde el Schematics analizar el netlist generado y el archivo de salida generado por el Pspice a través de Analysis/Examine Netlist y Analysis/Examine Output respectivamente. El archivo de salida viene a ser como un informe del seguimiento de la simulación. Contiene opcionalmente la estructura del circuito (componentes y nodos), como también los resultados del cálculo del punto de reposo. También se suele incluir algún error de sintaxis en la declaración del netlist o de alguna especificación de la simulación. Se incluyen además errores relevantes y/o mensajes de advertencia.

Del análisis del archivo de salida vemos como era de esperarse que la tensión en el nodo 2 es de 5 V debido precisamente al divisor de tensión. Note también que la corriente a través de VIN es negativa. Por convención, Pspice mide la corriente desde el terminal + al terminal - lo opuesto a la convención de circulación de corriente positiva (de aquí que el valor sea negativo).

Note que el indicador local de tensión, que en principio esta en blanco, ahora refleja la tensión del divisor. También podemos verificar visualmente la acción del divisor de tensión mediante un barrido de continua de la fuente de tensión y permitir que PROBE grafique la forma de onda resultante. Para ello realizamos:

1º. Analysis/Setup o click en el icono

2º. Click en el botón **DC Sweep**.

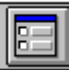

3º. Deténgase un momento a observar las opciones. Tiene para barrer tensión, corriente, temperatura, parámetros de modelo y parámetros globales. Por defecto ya está seleccionada una fuente de tensión. El barrido puede ser lineal, por octava, por década y con una lista de valores. Por defecto ya está seleccionado un barrido lineal.

4º. Tiene que escribir donde dice Name el nombre de la fuente que va a barrer por lo que tipea VIN.

4º. Luego tipea el valor de inicio (Start Value) que lo seteamos en 0V (puede tipear 0 o 0V o 0 V).

5º. Seteamos el valor final del barrido como 10V y los incrementos de a 1V.

6º. Al darle el OK al setup dialog vemos que quedó tildada la opción DC Sweep. Otra vez le damos OK. Para correr el análisis ya hemos visto las opciones, simplemente presione F11 o click en el icono apropiado. Antes podría chequear que PROBE correrá automáticamente una vez finalizada la simulación. Para ello Analysis/Probe Setup y verificamos que el casillero de "Automatically Run Probe After Simulation" esté tildado.

Ahora sí F11. Luego de la simulación aparecerá la pantalla de PROBE vacía, debemos seleccionar qué on-

das queremos visualizar, para ello hacemos: 1º. Trace/Add o Insert o click en

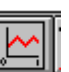

2º. Click en V(1) y V(2) que están listados.

La otra opción generalmente más utilizada es la de indicar en el Schematics dónde se desea visualizar las señales, para ello borremos las ondas de PROBE haciendo click en el texto V(1) ubicado debajo del eje x y Shift click en V(2), quedando ambos seleccionados, ahora simplemente Del o Supr.

1º. Vayamos entonces al Schematics (ya sea con ALT-TAB o con Ctrl-Esc),

2º. Seleccionamos **Markers/Mark Voltage** o simplemente CTRL M.

3º. Click en el conductor 1 y click en el conductor 2.

4º. Cleck para finalizar la colocación de marcadores.

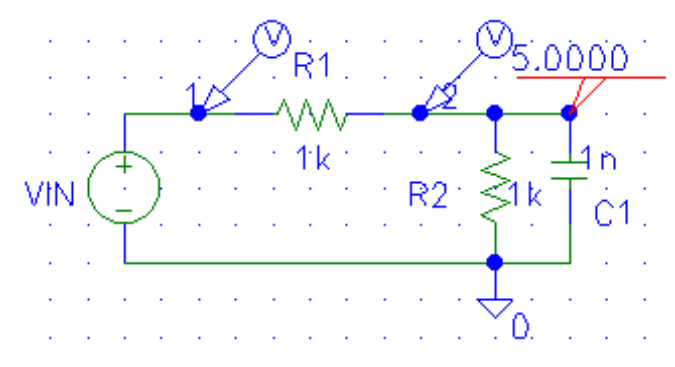

En la próxima corrida de simulación, ya PROBE arranca mostrando las ondas de los puntos con "marcas". Una impresión de las tensiones  $V(1)$  y  $V(2)$  se encuentran al final de este trabajo.

Si queremos mayor detalle de cada trazo:

#### 1º. **Tools/Cursors/Display.**

2º. Se disponen de dos cursores que se activan con click y con cleck.

3º. La información de los dos cursores pueden ser:

 a. De una sola variable, por ej. V(1) si hago click y cleck en el simbolito que está al lado de V(1) debajo del eje x.  $\frac{\sqrt{2}}{2}U(1)$  $U(2)$ 

b. De las dos variables si hago click en un simbolito y luego cleck en el otro simbolito.

### $\boxed{a}$  U(1)  $\div$  U(2)

Es posible mover la posición del primer cursor con drag del mouse o con ayuda de las teclas de cursores, mientras que la posición del segundo cursor se puede modificar o con drag o con Shift y tecla de cursor. La información de la posición de los cursores la da un cuadro en el cual en la primer fila se ven las coordenadas (x,y) del primer cursor, en la segunda fila las coordenadas del segundo cursor y en la tercer fila la diferencia en x y la diferencia en y:

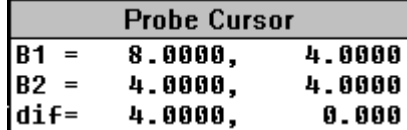

Es posible visualizar los efectos del divisor resistivo de otras dos maneras:

1º. Borramos como se vio anteriormente las gráficas de V(1) y V(2).

 $2^\circ$ . Pulso Ins para seleccionar lo que deseo visualizar y escribo directamente V(1)-V(2).

3º. En Schematics, cuando voy a Markers selecciono Mark Voltage Differential y el primer click será el punto de mayor potencial y el segundo el de menor potencial.

#### **Análisis Transitorio**

Para realizar este tipo de análisis modificaremos la fuente de tensión de nuestro circuito:

1º. En Schematics click en la fuente VIN.

2º. **Edit/Replace** y tipee VSRC en Target Part (note que se coloca el nombre técnico de la fuente y no VIN), con Tab se traslada a Replacement y tipea VPULSE (se trata de una fuente que está en la librería sour-

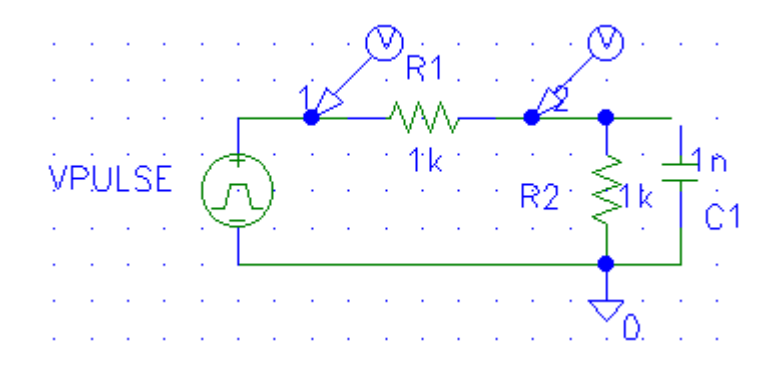

ce.slb).

3º. Click en Keep Attribute Values. Luego OK o Enter.

4º. Click en la nueva fuente y 2click en el cuadrito VIN que es el Reference Designator que lo cambiamos por VPULSE.

5º. 2click en el símbolo de la fuente para editar sus atributos:

 $V1 = 0$  (valor inicial del pulso es cero voltio)

 $V2 = 1V$  (el techo del pulso es de 1 voltio)

TD = .1u (el tiempo de retardo del pulso es de 0.1 microsegundo)

TR = .01u (el tiempo de crecimiento del pulso es de 0.01 microsegundo)

TF = 1u (el tiempo de caída del pulso es de 1 microsegundo)

PW = 1 (el ancho del pulso es de 1 segundo)

PER = 2 (el período es de 2 segundos)

6º. Asegúrese de hacer click en **Save Attr** o presionar Enter después de cada cambio.

7º. OK para aceptar las nuevas especificaciones de VPULSE. A pesar de que los nuevos valores ingresados representan un nuevo valor de CC de la onda el programa da crédito a los nuevos valores ingresados sin

importar lo que quedó en el renglón DC de VPULSE.

8º. Nuevamente hacemos click en el iconito de **Analysis/Setup** 

9º. Retiramos la x del análisis de DC Sweep y presionamos el botón de **Transient**.

10º. Tipeamos 50ns en Print Step.

11º. Con Tab nos vamos a Final Time donde tipeamos 5u. Click OK o Enter. Vemos que el análisis mencionado quedó automáticamente seleccionado con la respectiva x. Click OK.

12º. Ahora simplemente lanzamos la simulación con F11 o con el iconito

La forma obtenida de PROBE se suministra al final del trabajo.

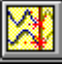